## **【Windows11】 無線 LAN につながらない場合の対処方法**

ネットワーク(SSID)への接続がうまくいかない場合、ネットワーク設定を削除していただいた上で再度設定をすることで 改善されることがございます。

※ネットワーク削除後の再設定に関しては、設定方法のマニュアルを参照ください。

1. 画面右下のネットワークアイコンを右クリックします。

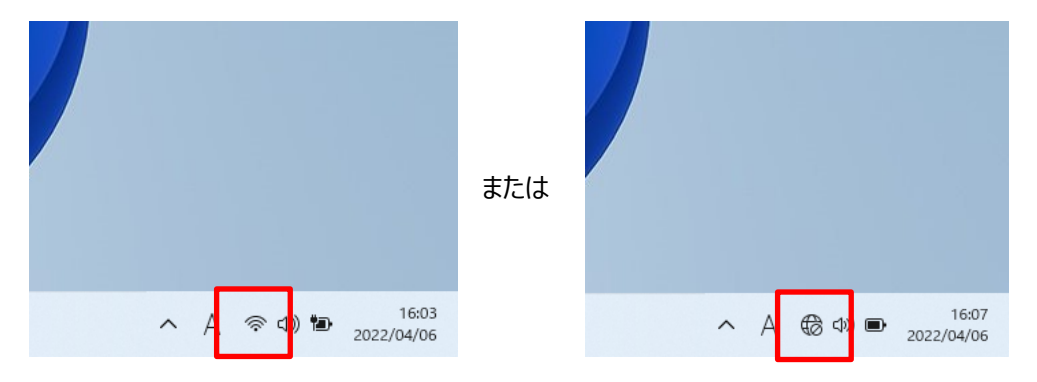

2. 「ネットワーク設定とインターネット設定」 をクリックします。

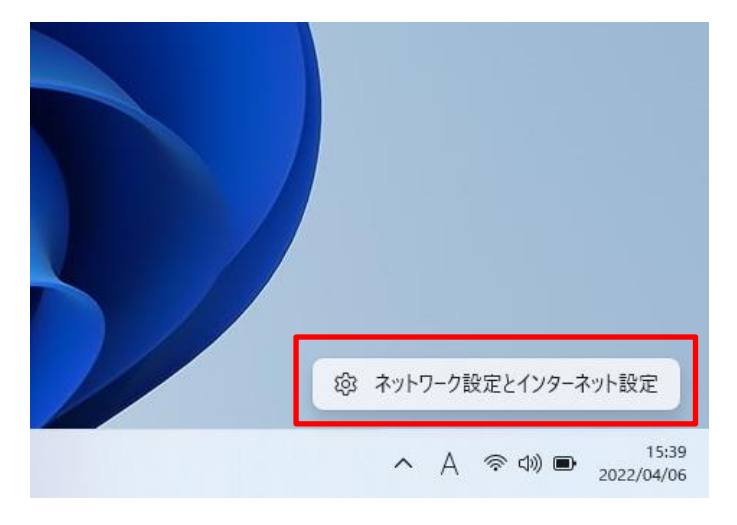

## 3. 「**Wi-Fi**」 をクリックします。

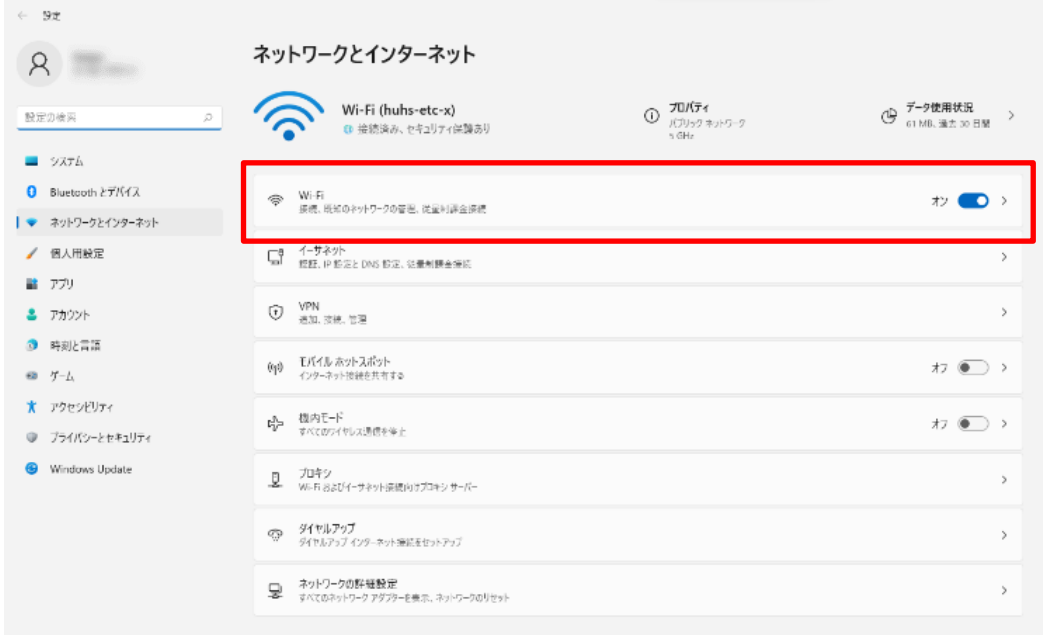

## 4. 「**既知のネットワークの管理**」 をクリックします。

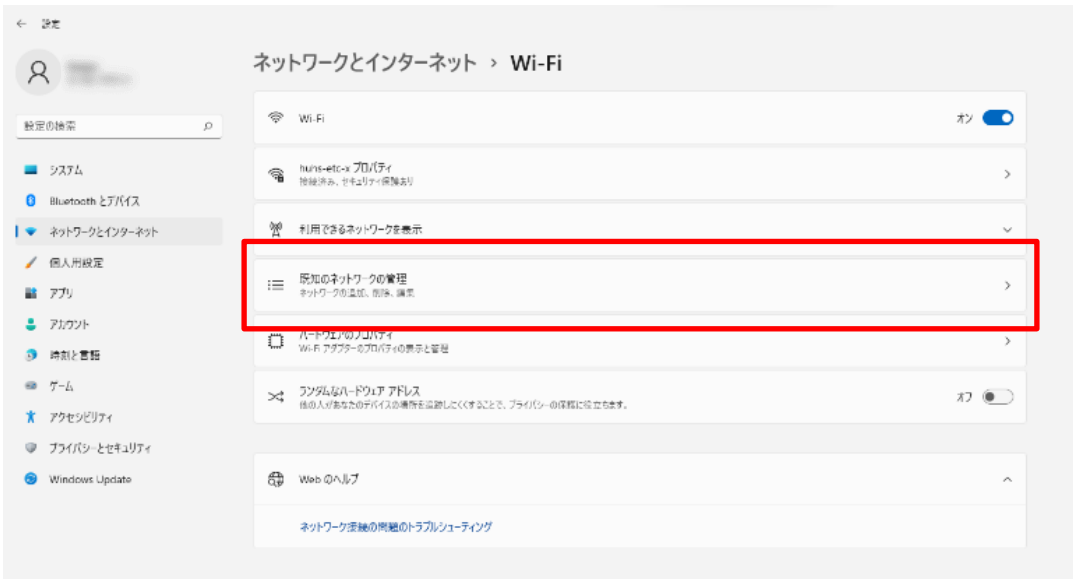

5. 削除するネットワーク設定の 「**削除**」 をクリックします。

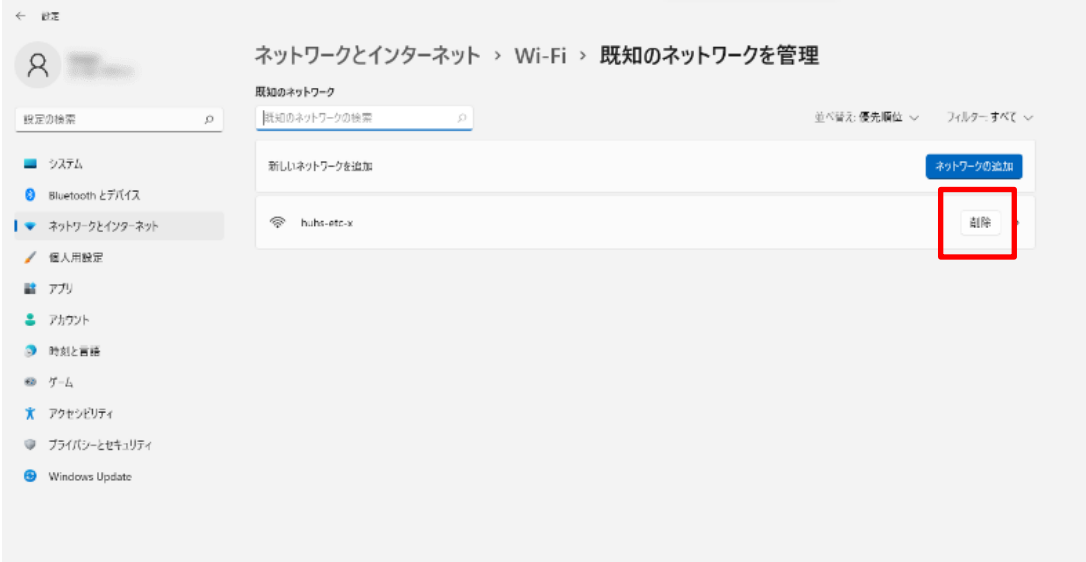

6. ネットワーク設定が削除されたことを確認します。

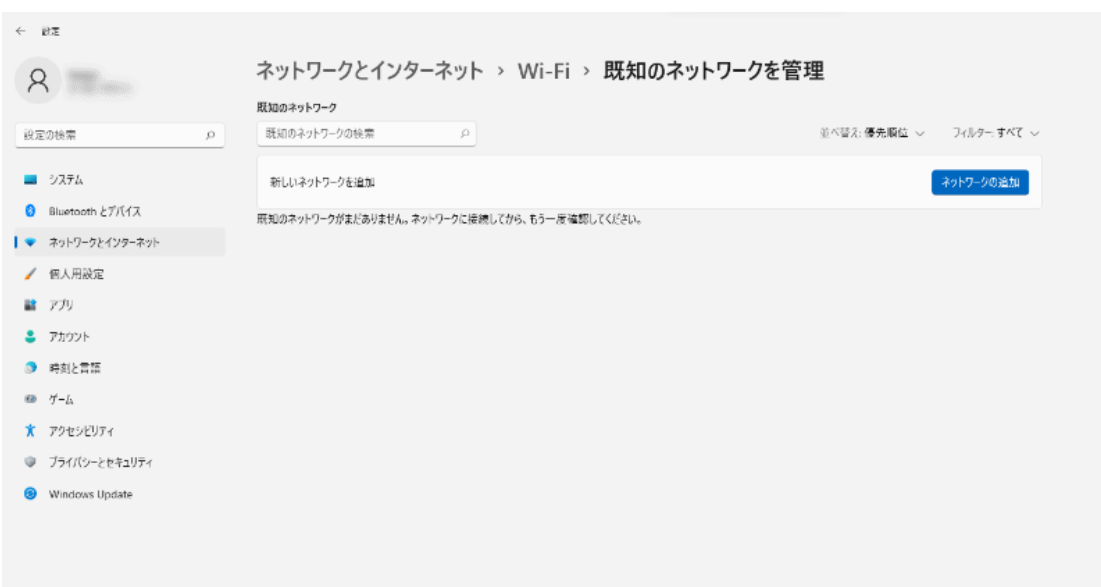

## 以上。